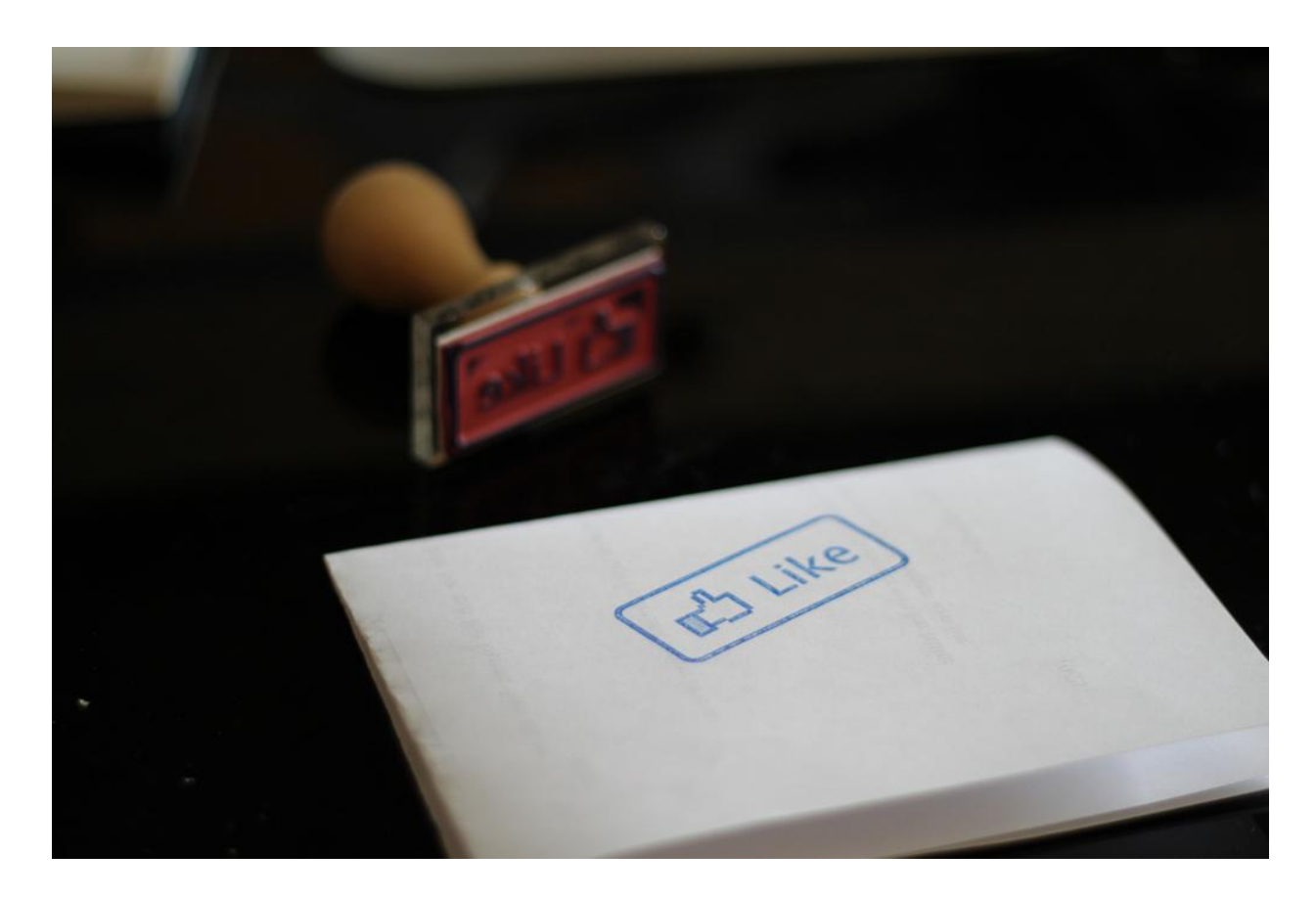

## **Facebook en la enseñanza.**

homodigital.blogspot.com

Las redes sociales hoy en día nos facilitan la interacción de unos con otros, es a través de estos medios que se puede compartir información de diversos tipos y en diferentes formas, desgraciadamente, según datos de la AMIPCI las redes sociales no figuran en los entornos educativos ya que entre los usos más frecuentes que se le dan, están el de compartir mensajes y subir fotos. Es muy común entre los jóvenes de hoy en día usar ese medio para comunicarse y compartir información. Es por ello que es importante aprender las bondades de estos sistemas para acercarnos más a los estudiantes y poder generar estrategias de enseñanza desde estos entornos.

**Por Franco Utrera. Enero 2012.**

## Crea una página de Facebook para mantener contacto con los alumnos.

Esta sencilla guía nos permitirá, crear una página de Facebook para poder tener contacto con nuestros estudiantes, sin comprometer nuestra información personal que compartimos a través de esta red social.

El primer paso para realizar esto es tener una cuenta en Facebook, si no la tienes entra a [www.facebook.com](http://www.facebook.com/) y crea una.

Una vez hecho esto tú puedes crear una página, en el siguiente enlace que se encuentra en la parte baja del sitio de Facebook.

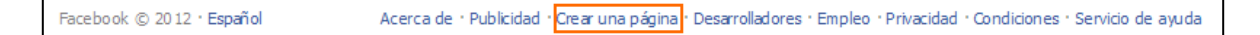

Al hacer esto nos aparecerá la siguiente pantalla.

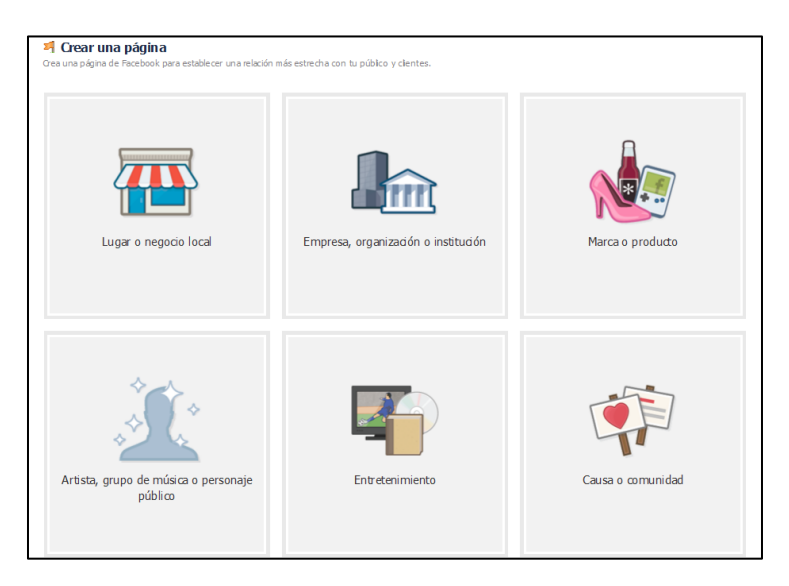

En esta sección elegiremos el tipo de página que queremos crear.

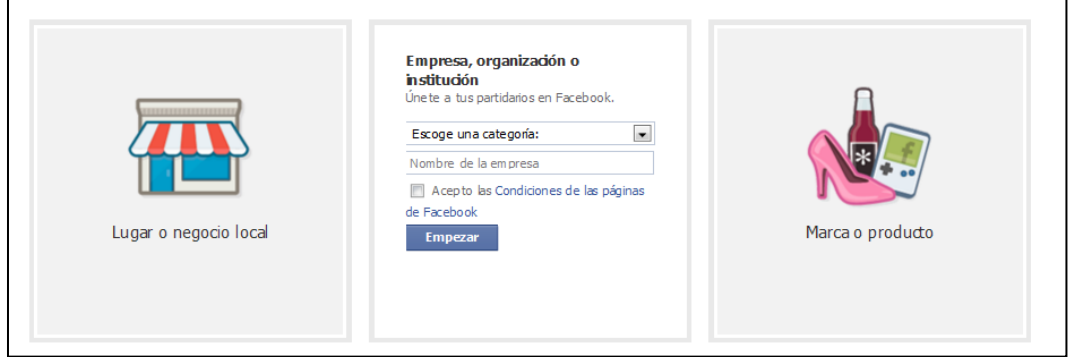

Al elegir el tipo de página que vamos a crear nos pedirá **una categoría**, **un nombre de la empresa** y **aceptar las condiciones de Facebook**, después de hacer esto haremos clic en el botón "**empezar"**. Al hacer esto aparecerá la siguiente opción.

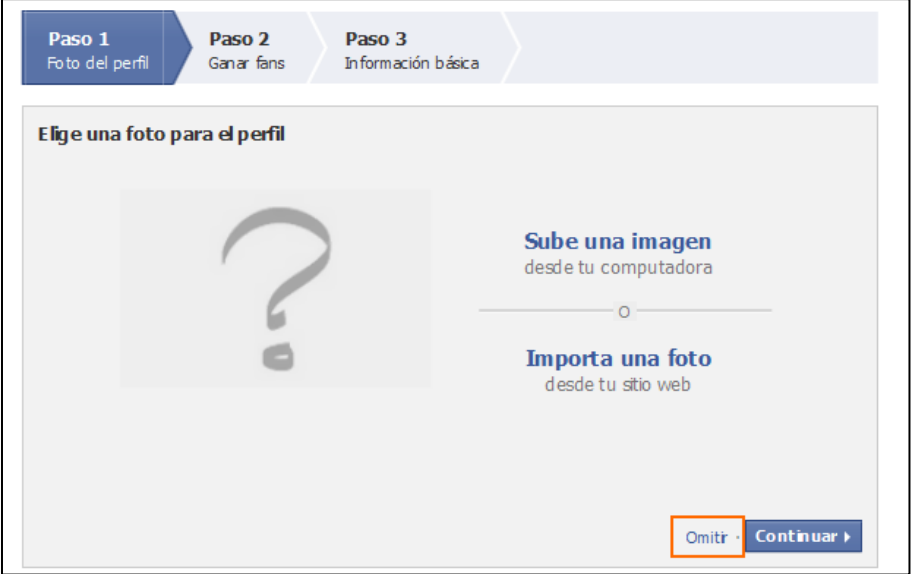

Estos tres pasos de configuración, los podemos omitir para acelerar el proceso de creación de la página aunque es muy recomendable al menos subir una imagen para darle una identidad a la página. En este caso omitiremos todos los pasos para ver algunas opciones de configuración.

∕ Editar la página Una vez creada la página será necesario editar algunas opciones en el botón En esta opción podremos editar algunas opciones de nuestra página. La primera que tendremos que configurar es la opción de **"Gestionar permisos"**, en este sección nosotros podremos dar permiso a que terceros publiquen en nuestro muro, o que solo puedan participar comentando nuestras publicaciones eso lo haremos en la opción de **"contenido de la pestaña mi Muro".**

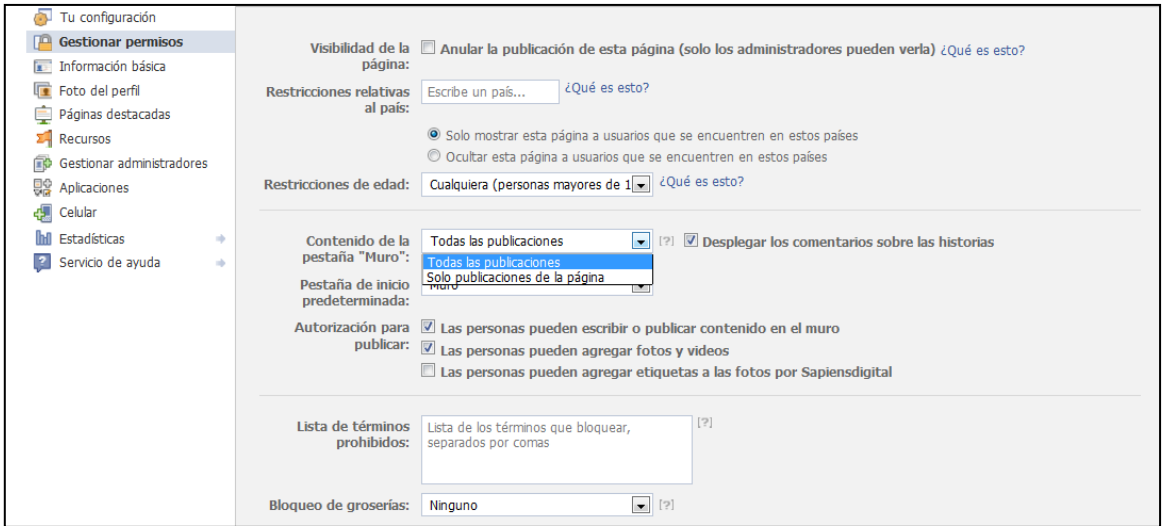

En la opción anterior podemos elegir dos opciones:

- **Todas las publicaciones**, le permitirá a nuestros "fans" escribir directamente en nuestro muro.
- **Sólo publicaciones de la página**, solo permitirá que nosotros publiquemos en el muro y nuestros fans solo podrán comentar nuestro contenido.

Otra sección que veremos es la **"Información básica"** en donde podemos crear un **"nombre de usuario"** (como lo ilustra la imagen de abajo) para nuestra página de tal manera que podamos acceder, a la página, a través de una dirección como la siguiente [www.facebook.com/sapiensdigital,](http://www.facebook.com/sapiensdigital) dicho nombre de usuario estará sujeto a disponibilidad ya que no se podrá asignar si ya alguien lo ha tomado.

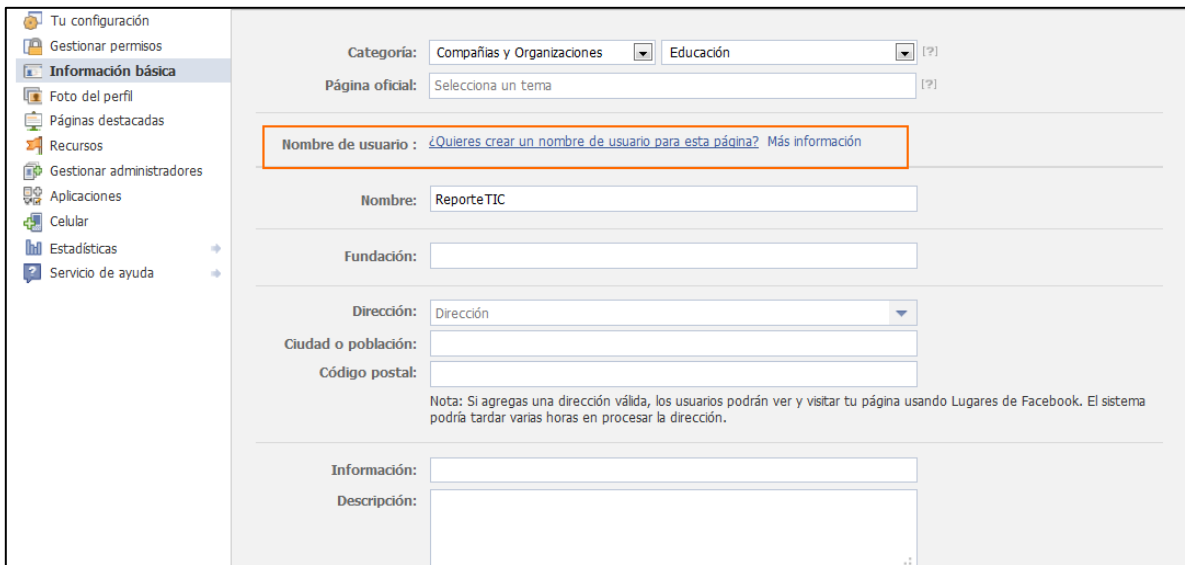

En esta sección también podrás establecer algunos datos de contacto, es recomendable escribir la dirección de nuestro sitio Web o blog en la parte de abajo de esta sección.

Esta configuración es importante porque con esta dirección los alumnos podrán accesar de una manera más sencilla a nuestra página, bastara con que le den clic a la opción **"Me gusta"** de nuestra página para que queden enlazados a los contenidos que estemos publicando.

## Crea un Plugin social.

Una configuración más que podemos utilizar es crear algún **plugin social** para insertarlo en nuestro sitio o blog.

Para hacer esto iremos a la sección de **"recursos"** y elegiremos la opción usa los **"plugins sociales".**

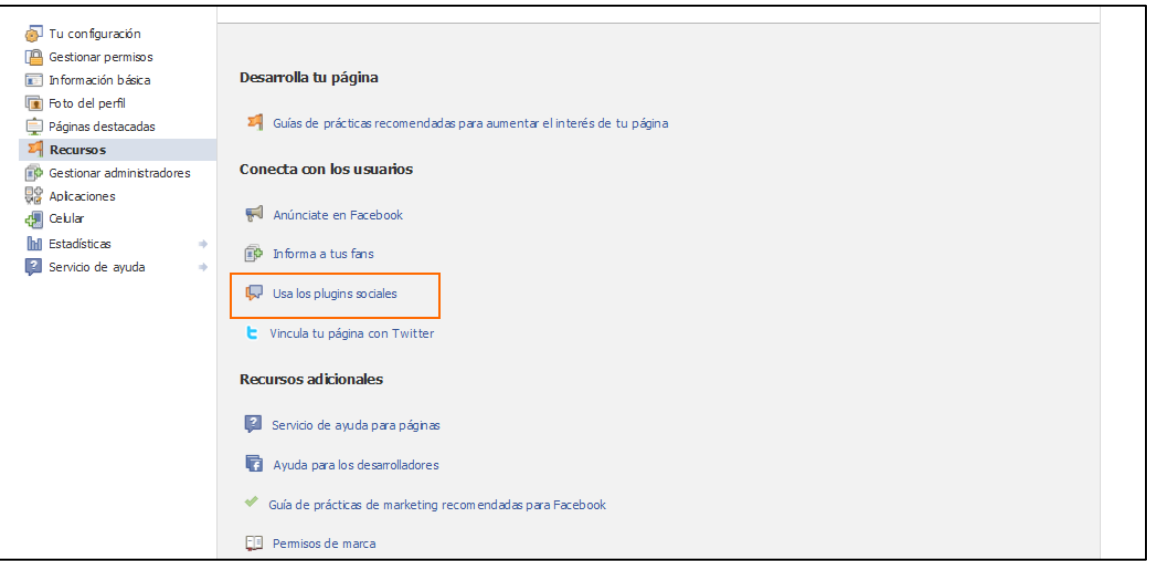

Una vez hecho esto nos aparecerá una galería de plugins sociales, en esta pantalla debemos buscar la opción de **Like Box**, como lo ilustra la figura de abajo.

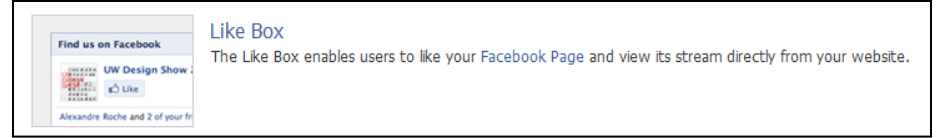

Una vez hecho esto nos aparecerá una sección donde debemos configurar algunos datos de nuestra página para que se pueda generar el plugin. Básicamente la configuración principal es la de **Facebook Page URL**, ahí hay que poner la dirección de nuestra página, para generar la caja, como se ve en la imagen, de la derecha.

Para concluir solo hay que obtener el código, esto lo haremos en el botón de **"Get Code"**.

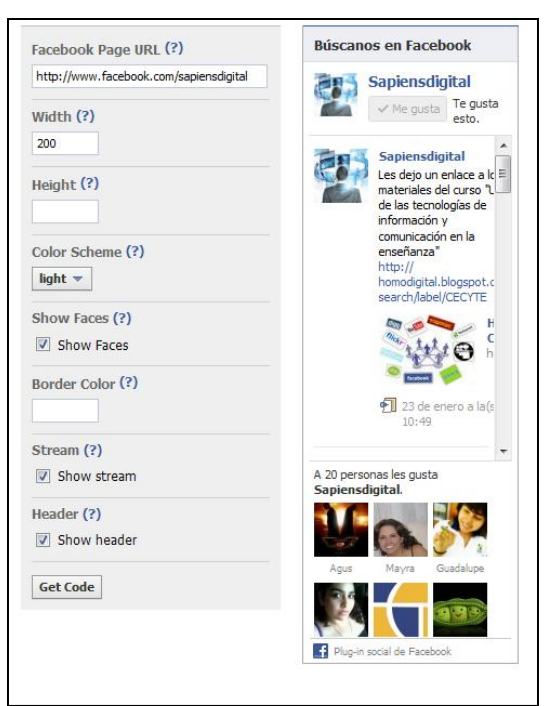

Al hacer lo anterior nos aparecerá la siguiente ventana:

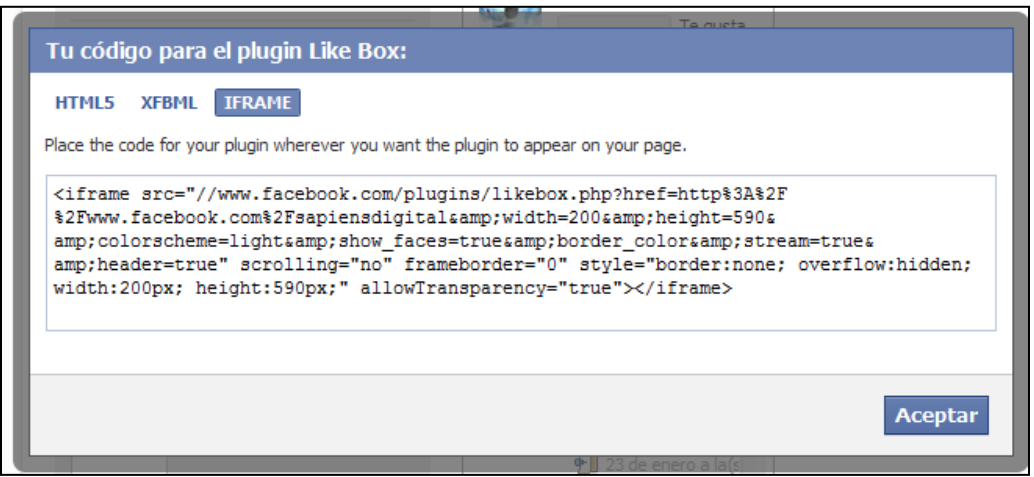

En esta ventana, es muy recomendable elegir la opción **IFRAME** (si no eres un usuario avanzado en HMTL) y de ahí copiar el código generado, para insertarlo en un blog o en un sitio Web.

En el caso de Blogger puedes agregar el código en la sección de Gadgets en la opción de HTML/Javascript.

Un ejemplo de cómo quedaría esta acción es el siguiente:

![](_page_5_Picture_36.jpeg)

Aquí vemos la caja incrustada en un blog.

Para concluir esta guía solo me gustaría comentarte cómo puedes elegir la página que vas a administrar. Solo tiene que hacer clic en la flecha hacia abajo que esta aun lado de **Inicio** y ahí puedes elegir en que página vas a trabajar.

![](_page_6_Picture_1.jpeg)

El uso del Facebook nos puede ayudar mucho a generar una comunidad con nuestros alumnos, además de que podemos difundir actividades y acciones de nuestra labor docente.

Esperamos que esta guía te haya sido de utilidad.

**Disponible en la sección "Publicaciones" de:**

## [Homodigital.blogspot.com](homodigital.blogspot.com)

![](_page_7_Picture_2.jpeg)

**Facebook en la enseñanza.**

**by** [Franco Utrera](http://homodigital.blogspot.com/p/publicaciones.html)

**Is licensed under a** 

[Creative Commons Reconocimiento-CompartirIgual 3.0 Unported License](http://creativecommons.org/choose/results-one?q_1=2&q_1=1&field_commercial=y&field_derivatives=sa&field_jurisdiction=&field_format=Text&field_worktitle=Facebook+en+la+ense%C3%B1anza&field_attribute_to_name=Franco+Utrera&field_attribute_to_url=http%3A%2F%2F)**.**